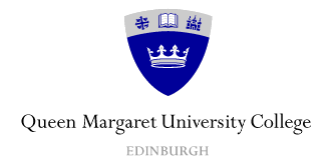

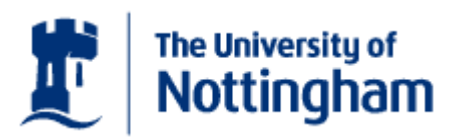

# **Tutor guide to WebCT 6**

1<sup>st</sup> Edition

#### Acknowledgements

With thanks to:

The University of Nottingham, IS Learning Team, for allowing us to base this guide on their 'Teachers' Reference Guide to WebCT'.

#### Production Team at Queen Margaret University College

Susie Beasley & Susi Peacock, The Centre for Academic Practice.

The copyright for this document on which this is based belongs to the University of Nottingham, IS Learning Team. We acknowledge this contribution with thanks: www.nottingham.ac.uk/is © The University of Nottingham, IS Learning Team, 2006

Additional content: © Queen Margaret University College, Centre for Academic Practice, 2006

This updated version first published in 2006 by

Queen Margaret University College Corstorphine Campus **Edinburgh** EH12 8TS

2006 Queen Margaret University College

All rights reserved. No part of this book may be reprinted or reproduced or utilised in any form or any electronic, mechanical or other means now known or hereafter invented, including photocopying and recording, or in any form of information storage or retrieval system without permission from Queen Margaret University College.

### **Contents**

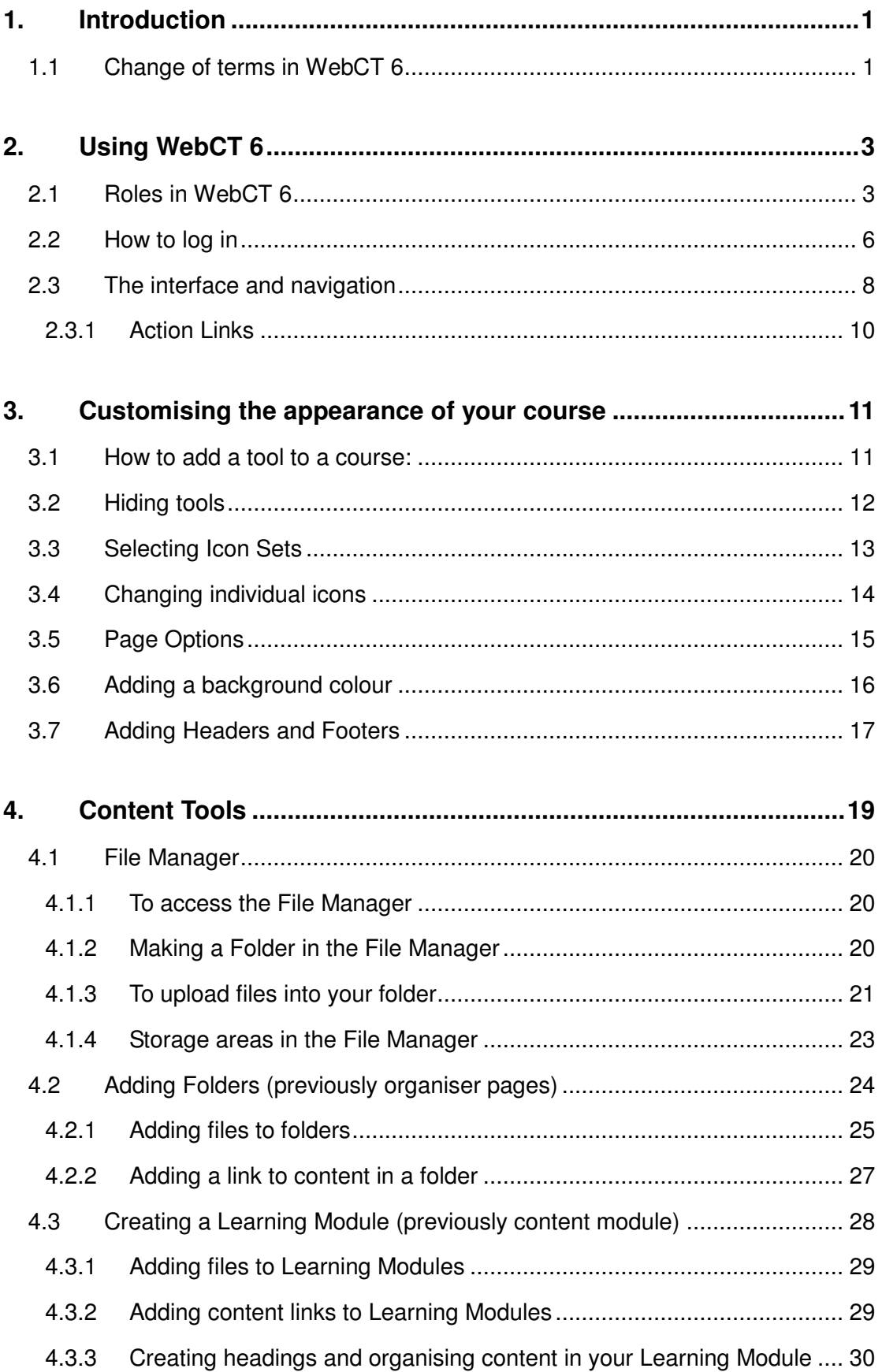

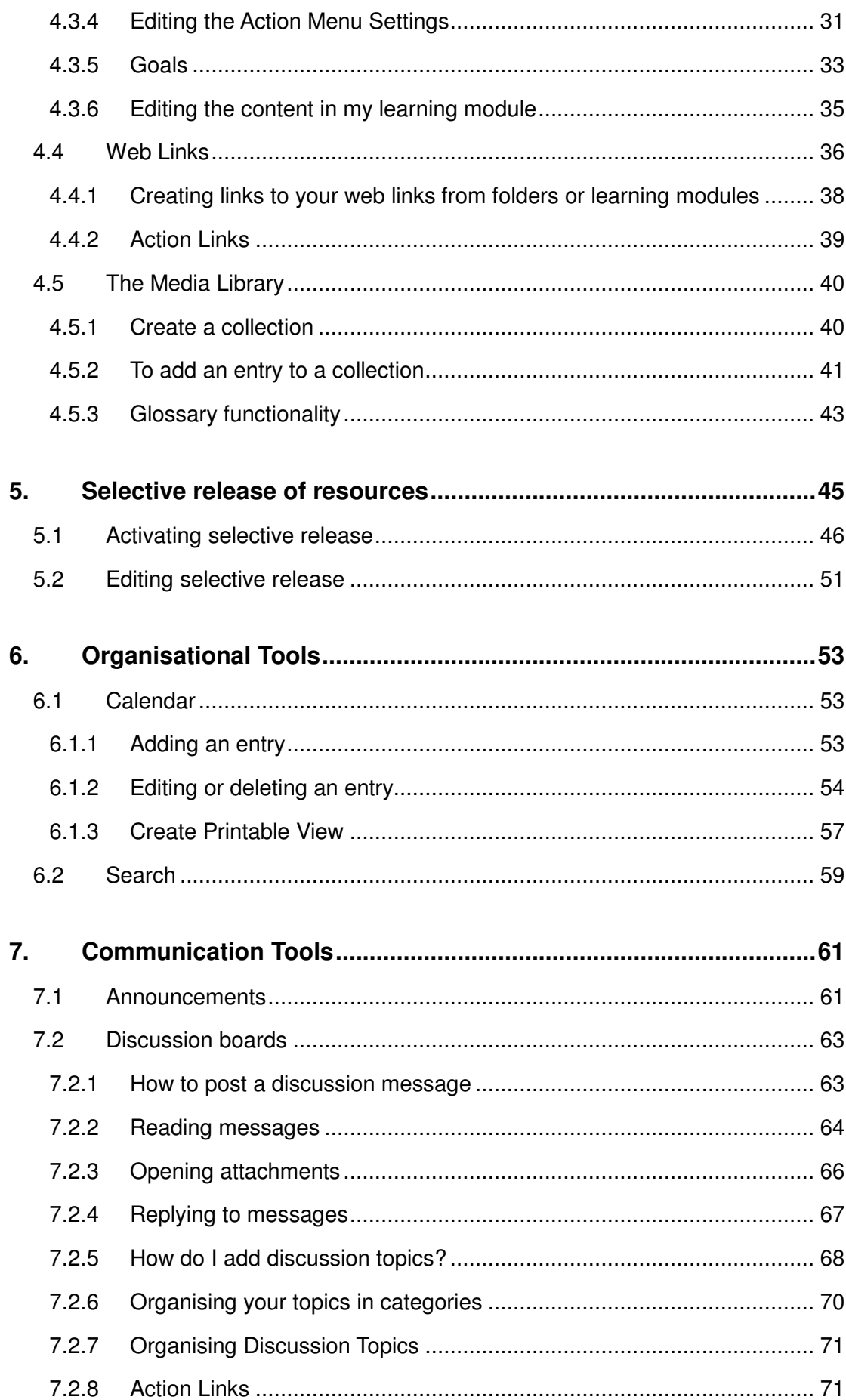

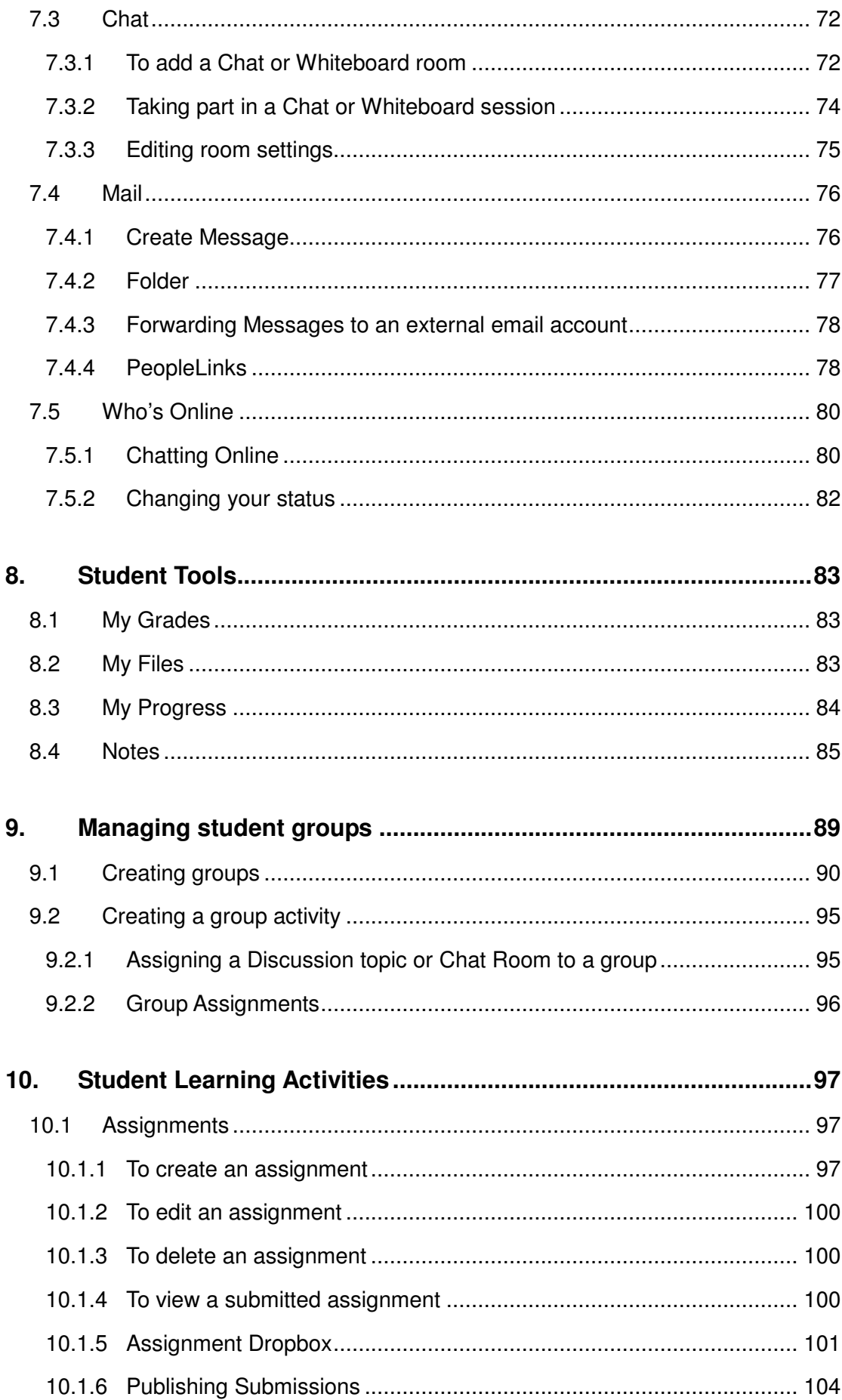

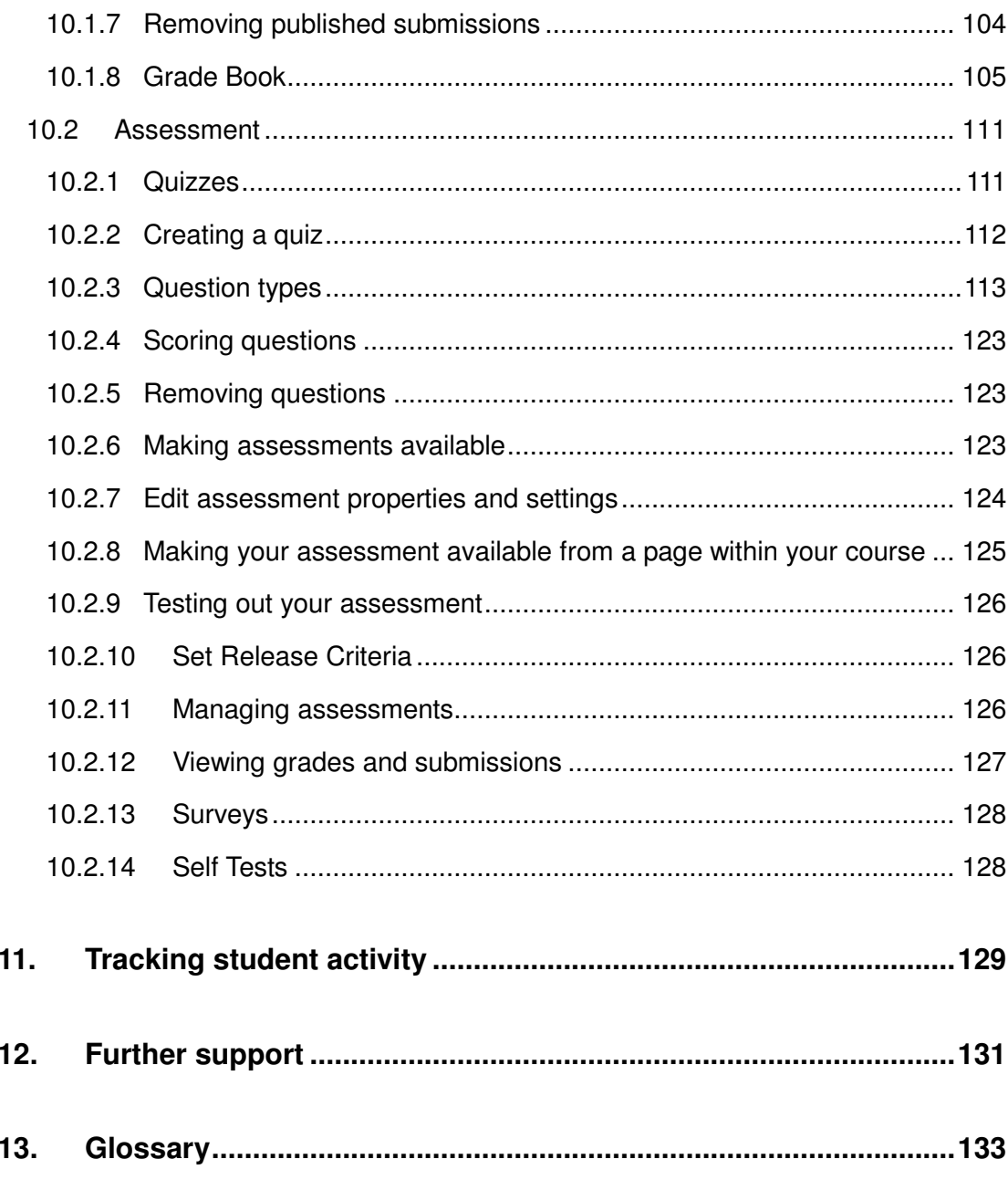

This material may not be reproduced in any form without acknowledgement of the copyright holders.

# 1. Introduction

This document has been developed to give an overview of WebCT Campus Edition 6. It is based on a guide that was developed by the University of Nottingham Information Services Learning Team. Context-sensitive help is also available in WebCT, there is a link to this in the top right hand corner.

#### 1.1 Change of terms in WebCT 6

Unless stated otherwise, "course" means a VLE course. This could be the equivalent of a single module, level, programme or combination of these.

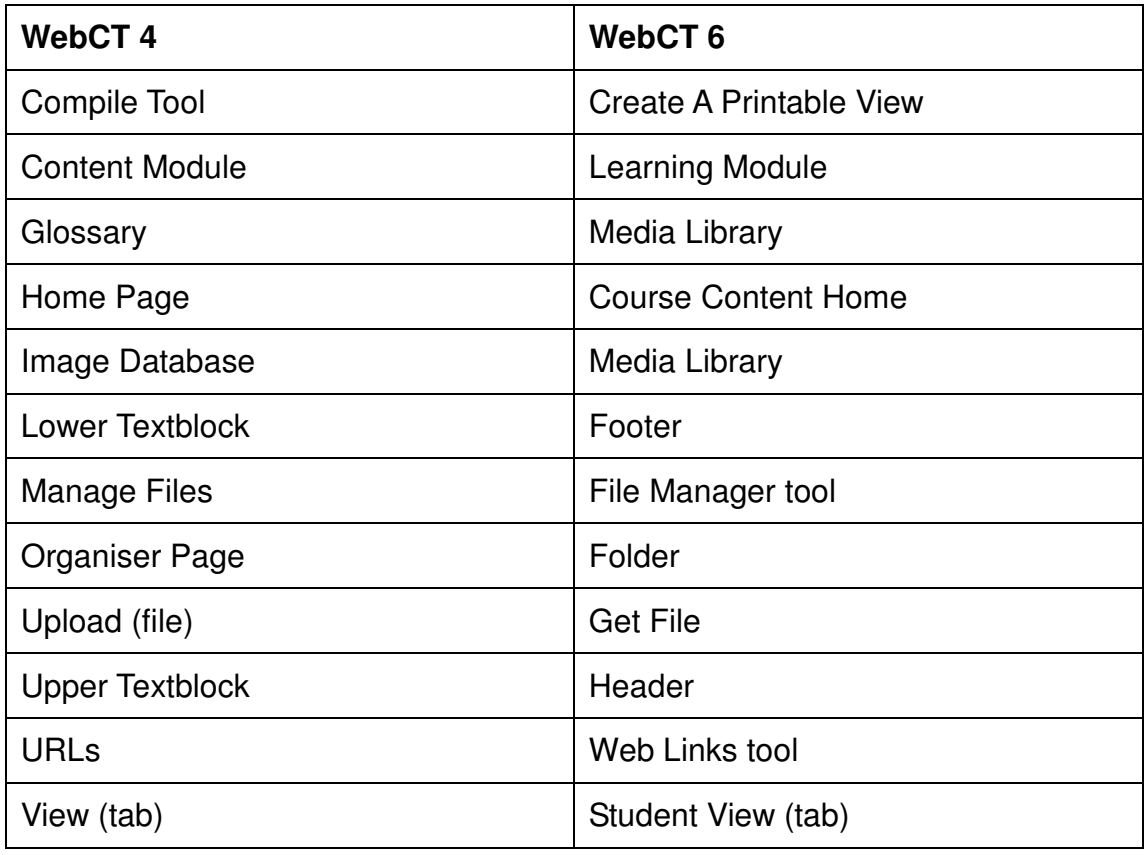

# 2. Using WebCT 6

#### 2.1 Roles in WebCT 6

In WebCT 4 there were three role types:

- Designer builds and teaches on a course
- Teaching Assistant assists with teaching of a course
- Student takes course as a matriculated student.

In WebCT 6 more role types have been added to give extra functionality:

- Designer course building functionality
- Instructors teaching functionality
- Teaching Assistant assist instructors in course delivery and grading
- Student take courses and receive a final grade
- Auditors take courses but do not receive a final grade.

At QMUC most tutors will be given both the Designer and Instructor roles as they both build and teach on a course.

The following screen-shot shows a course in WebCT 6 which is being accessed by a Designer. Notice that the Designer has access to two tabs, called Build and Student View.

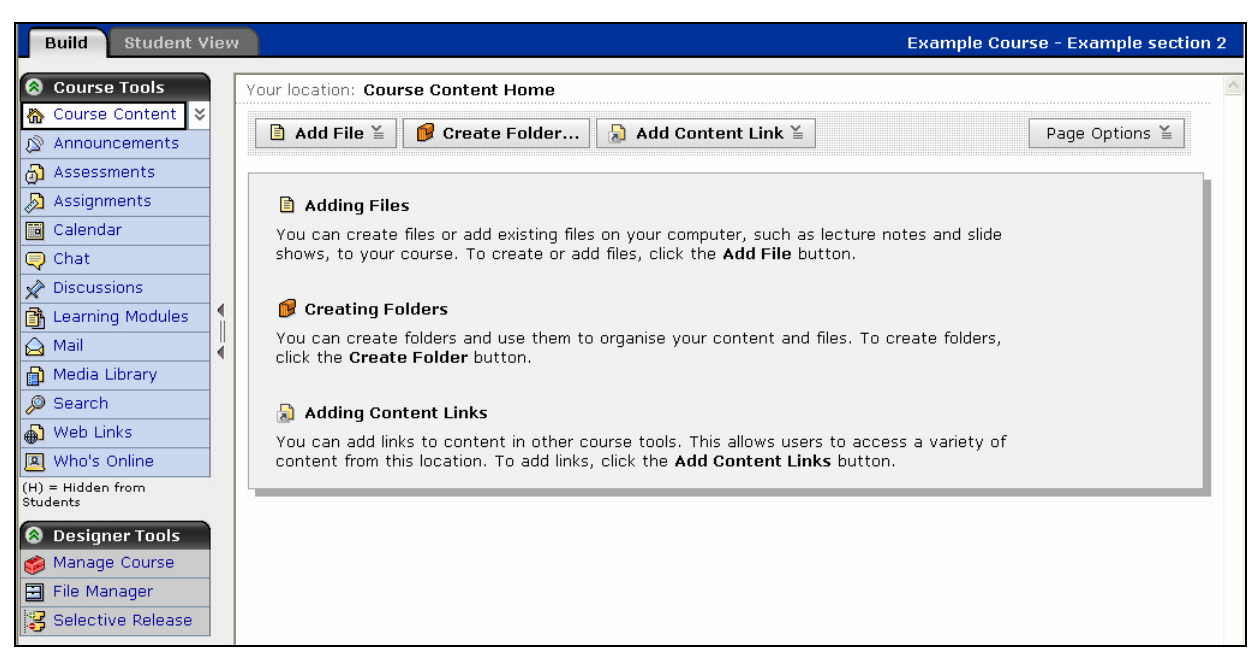

The Designer can access the Designer Tools menu:

- Manage Course
- File Manager
- Selective Release

The following screen-shot shows a course in WebCT 6 which is being accessed by an Instructor. Notice that the Instructor has access to two tabs, called Teach and Student View.

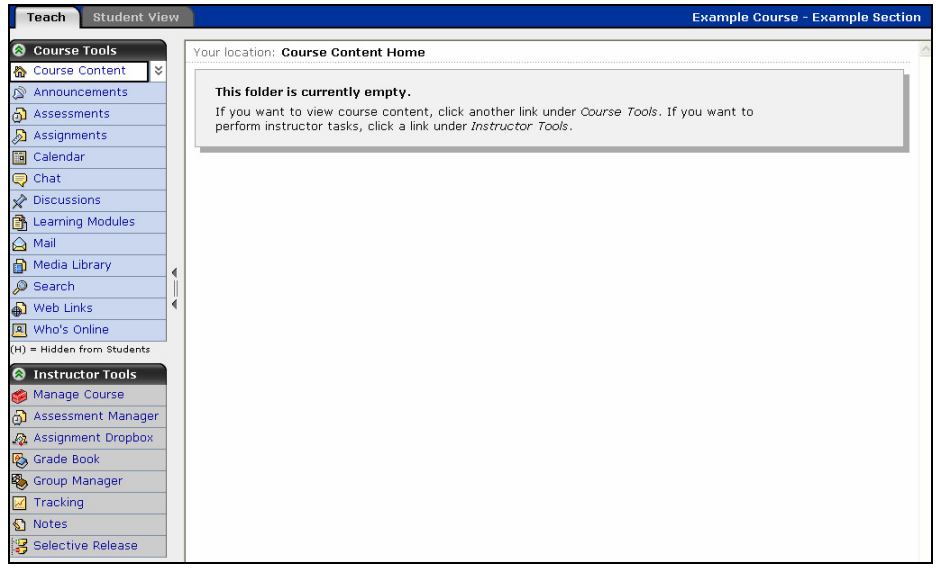

The Instructor can access the Instructor Tools menu:

- Manage Course
- Assessment Manager
- Assignment Dropbox
- Grade Book
- Group Manager
- Tracking
- Notes
- Selective Release

Remember, at QMUC most tutors build a course and teach it, so will be assigned to a course as both a Designer and an Instructor and will see three tabs Build, Teach and Student View.

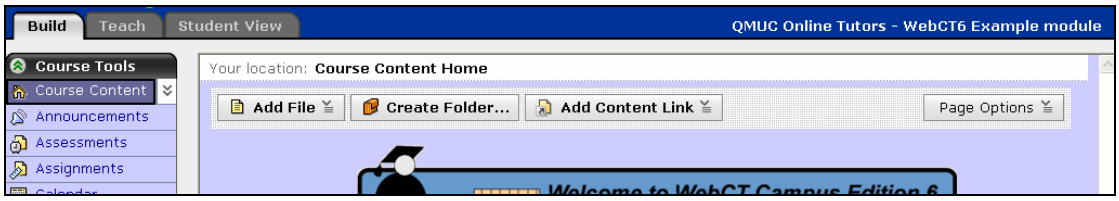

The **Student View** tab allows the tutor to see your course as a student would. In WebCT 6 the **Student View** option offers greater functionality than in the previous version. This view creates a demo student ID and allows you to take quizzes and assignments etc. as if you were a student.

For example you would use this view if you wanted to check that a file had been correctly uploaded and was available to the students. Notice in the screen-shot below, that the left hand menu has been minimised so there is more room to read the file on screen.

![](_page_10_Picture_0.jpeg)

When a student logs into WebCT they will not see any tabs on the top menu.

![](_page_10_Picture_2.jpeg)

#### 2.2 How to log in

Start up Internet Explorer and type the following Web address in the address line of your web browser:

#### https://learn.qmuc.ac.uk/

Alternatively a quick link to WebCT will be available from the QMUC Home Page in September from:

#### http://www.qmuc.ac.uk/

![](_page_11_Picture_5.jpeg)

The following screen will open. Next click the link for **Queen Margaret** University College.

![](_page_11_Picture_114.jpeg)

The following screen will open. Next click on the button Log In.

![](_page_11_Picture_9.jpeg)

Note: As WebCT is on a secure server your firewall or anti-virus software may give you a number of security warnings. Please click OK to continue.

The following screen will open type in your User name and Password and click OK.

![](_page_12_Picture_38.jpeg)

After you have typed in your username and password, you will see a new screen, called My WebCT. This will be similar to the screen below:

![](_page_12_Picture_39.jpeg)

#### 2.3 The interface and navigation

When you are logged into WebCT 6 as an **Instructor/Designer** you will see three tabs available: Build, Teach and Student View. From the Build tab you can access the Designer Tools menu

![](_page_13_Picture_2.jpeg)

The Designer Tools menu has the following options:

- Manage Course
- File Manager
- Selective Release

From the Teach tab you can access the Instructor Tools

![](_page_13_Picture_157.jpeg)

The Instructor Tools menu has the following options:

- Manage Course
- Assessment Manager
- Assignment Dropbox
- Grade Book
- Group Manager
- Tracking
- Notes
- Selective Release

Build Teach Student View QMUC Online Tutors - WebCT6 Example module .........<mark>...</mark> **@** Course Tools Your location: Course Content Home p Course Content I۰ Announcements **Welcome to WebCT Campus Edition 6** a Assessments Assignments **EXAMPLE MODULE**  $\overline{a}$ **B** Calendar  $\mathbf{\overline{\oplus}}$  Chat  $\overrightarrow{x}$  Discussions  $\overline{a}$ B Learning Modules Mail Media Library Welcome Resources Assessment **Narrated PowerPoints** Why not post a message Includes WebCT<br>and tell us what you think documentation<br>of WebCT 6? Includes an example quiz  $\oslash$  Search and assignment drop box ⊕ Web Links 图 Who's Online :<br>:<br>:<br>:<br>: **&** My Tools The Centre for Academic Practice R My Grades My Files **Susie Beasley** Susi Peacock Alex Chapman sbeasley@gmuc.ac.uk speacock@gmuc.ac.uk achapman@gmuc.ac.uk My Progress S Notes

The My Tools menu has the following options:

- My Grades
- **My Files**
- My Progress
- Notes

From each view you can see the Course Tools menu.

![](_page_14_Picture_182.jpeg)

The **Course Tools** menu and the **My Tools** menu for the students shows only the tools that you, as the Designer, have chosen to include in the course. The side menu is now always available to the students and this is to make the navigation more consistent between modules. You can use the arrow icon to the right to close the menu so you only see the icons which means it takes up less space.

# From the Student View tab you can access the My Tools menu

#### 2.3.1 Action Links

WebCT 6 has introduced **Action Links**, these are available to Designers/Instructors to allow you to modify or check information about an element in your course. You will only see them if you click on either the **Build** or Teach tabs. The Action Links menu is context specific, so you only see the available options for the item it is beside. You access the Action Links by clicking on the button beside the items title:  $\mathbb E$  this opens a menu from which you access the available options.

![](_page_15_Picture_2.jpeg)